# **Ściągawka do uruchomienia systemu operacyjnego czasu rzeczywistego QNX NEUTRINO RTOS**

# **Przegląd aplikacji:**

- **QNX Neutrino** real time operating system system operacyjny z rodziny Unix, który będzie odtwarzany na maszynie wirtualnej (target)
- **Vmware Workstation Player 12** maszyna wirtualna przy pomocy której uruchomimy system operacyjny
- **QNX Software Development Platform** zestaw narzędzi niezbędnych do pisania programów pod QNX Neutrino
- **QNX Momentics IDE** środowisko do programowania aplikacji (host)

#### **Proces instalacji:**

- 1. Otwieramy stronę <https://blackberry.qnx.com/en> i zakładamy konto:
	- Klikamy myQNX w prawym górnym rogu strony głównej.
	- Wybieramy przycisk **register now** lub **New Member** i podajemy adres e-mail oraz hasło.
	- Wypełniamy formularz. Dla ułatwienia można skopiować niektóre dane:
		- o Organization: Warsaw University of Technology
		- o Department: Division of Theory of Machines and Robots
		- o Adress: Nowowiejska Str. 24
		- o Postal code: 00-665
		- o Ważne: w formularzu nie mogą wystąpić polskie znaki.
- 2. Wracamy na stronę główną, najeżdżamy myszką na zakładkę **Developers** i wybieramy **FREE 30 DAY EVALUATION.**
- 3. Po prawej stronie znajdujemy *Other license keys* **Academic.**

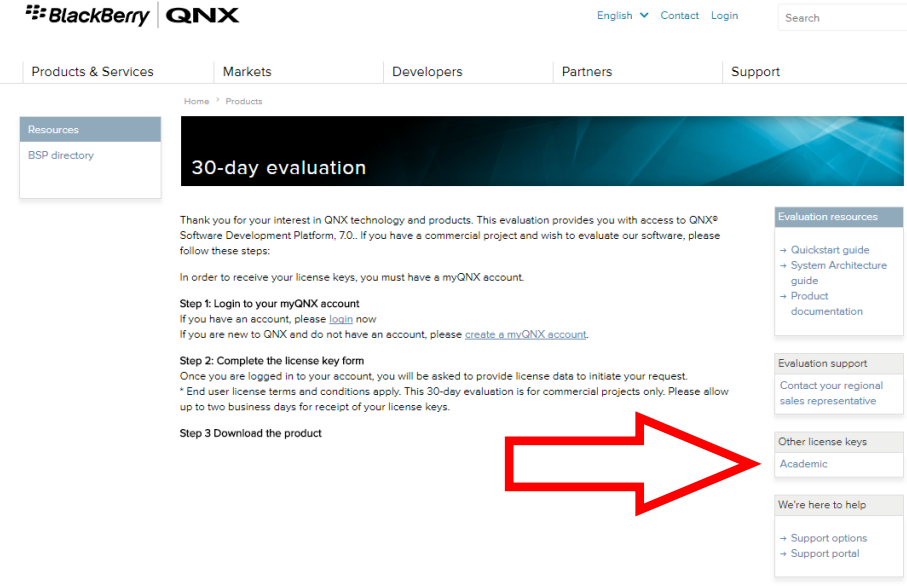

- 4. Wybieramy single user license.
- 5. Wypełniamy krótki kwestionariusz. W ciągu 48 godzin na podany adres e-mail powinniśmy otrzymać maila zatytułowanego *QNX License Confirmation - Academic License*. Zawierać będzie m. in. numer seryjny w formacie xxxxxx-xxxxxxxx.
- 6. Logujemy się ponownie na profil myQNX i otwieramy stronę zarządzania licencjami **Manage Registered Products.**

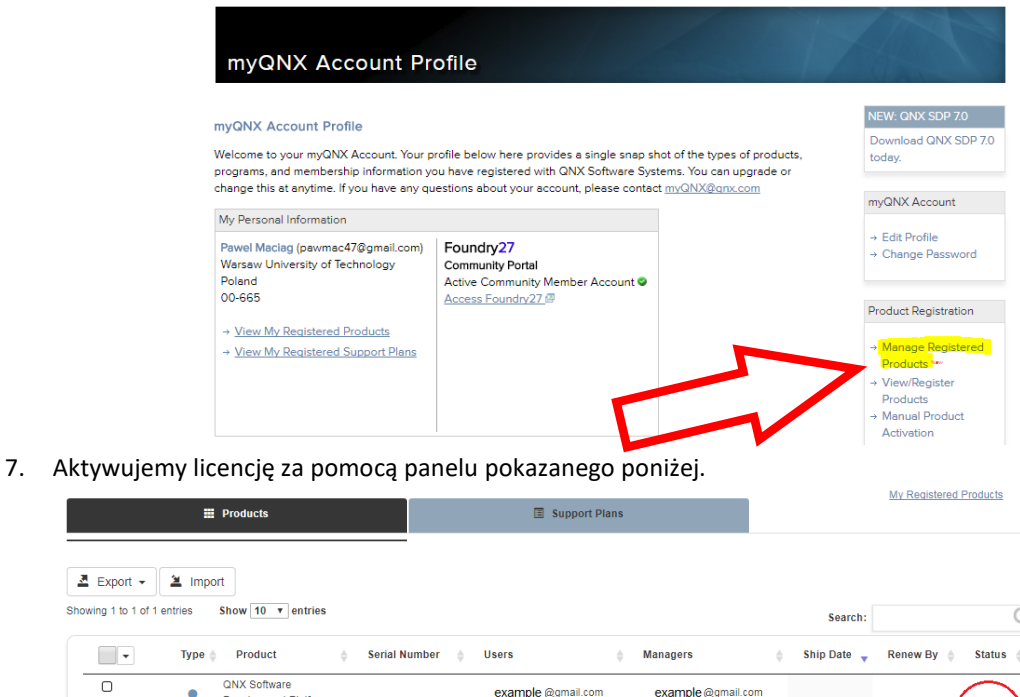

8. Będąc zalogowanym, wybieramy ze strony głównej: Developers -> QNX Software Development Platform 7.0\* -> QNX Software Center (na dole nowej strony).

 $\sim$ п.

Users

**Serial Number** 

×

**Managers** 

2-Oct-2017

**Ship Date** 

Renew By Previous  $\langle \mathbf{1} \rangle$ Next

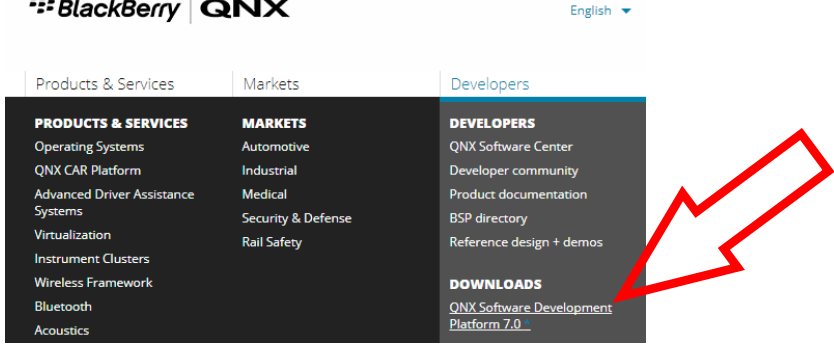

- 9. Klikamy na przycisk przy pozycji **QNX Software Center 1.1.1 Build 201709071435 - Windows Hosts.**
- 10. Podajemy klucz licencyjny w górnym polu, natomiast pole na hasło pozostawiamy puste.
- 11. Instalujemy pobrany plik qnx-setup-201709071435-win.exe.

 $\begin{tabular}{|c|c|} \hline \quad \bullet \end{tabular}$  $\overline{\phantom{1}}$ 

Development Platform Academic Key - single

user (ONLINE) (ver  $700$ Product

Type

Wynikiem niniejszej instalacji jest środowisko programowania **QNX Momentics** oraz narzędzie do zarządzania aplikacjami **QNX Software Center**. Wykorzystamy je do pobrania systemu operacyjnego **QNX Neutrino 7.0** oraz **QNX Software Development Platform** – dodatkowych narzędzi umożliwiających m.in. kompilację kodu z linii komend systemu Windows. W tym celu wykonujemy następujące czynności.

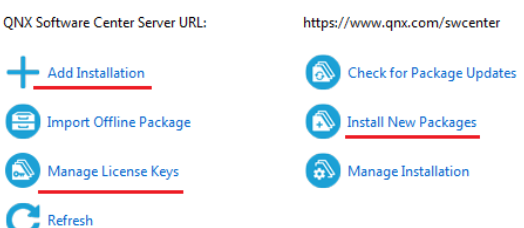

## *Instalacja QNX SDP 7.0:*

- 12. Otwieramy QNX Software Center i logujemy się tak jak do myQNX.
- 13. Klikamy na pozycję *Manage License Keys*.
- 14. Zaznaczamy w nowym oknie QNX Software Development Platform Academic Key Single User i klikamy Activate.
- 15. Klikamy *Add installation*. Zaznaczamy **Software Development Platform 7.0** i postępujemy zgodnie z wytycznymi kreatora.

We wskazanym przez nas katalogu pojawił się folder qnx700. Podczas pisania programów pod QNX Neutrino konieczne jest zdefiniowanie odpowiednich zmiennych środowiskowych. W tym celu wystarczy z linii komend Windows uruchomić plik …/qnx700/qnxsdp-env.bat (por. Lab MPR ćw. 3). Niniejsze definicje będą działały tylko dla danego okna cmd, innymi słowy proces ten trzeba powtarzać za każdym razem, kiedy otwieramy nową linię komend. Szczegóły można znaleźć pod tym [linkiem.](http://www.qnx.com/developers/docs/7.0.0/index.html#com.qnx.doc.neutrino.prog/topic/devel_OS_version.html)

## *Instalacja QNX Neutrino 7.0:*

- 16. Wybieramy *Install New Packages* -> Target Packages -> Reference Images -> Tools -> **QNX SDP 7.0 x86-64 virtual machine for Vmware**.
- 17. Wybieramy *Install* w prawym dolnym rogu i postępujemy zgodnie z kreatorem instalacji.
- 18. Pobieramy oraz instalujemy [Vmware Player](https://my.vmware.com/en/web/vmware/free#desktop_end_user_computing/vmware_workstation_player/12_0) (sugestia: wybrać wersję 12-tą).
- 19. Wybieramy *Open a Virtual Machine* i zaznaczamy plik
	- …\qnx700\vmimages\qnx700.x86\_64.7.0.0.SGA201703011126\x86\_64\ QNX\_SDP.vmx.

#### **Uwagi:**

 Zwróćmy uwagę, że instrukcja laboratoryjna została napisana dla środowiska QNX IDE 6.6, natomiast obecnie mamy możliwość pobrania wyłącznie wersji 7.0. Musimy zatem być przygotowani na nieoczekiwane zmiany w trakcie obsługi programu. Przykładem może być następująca sytuacja.

Chcąc uruchomić na obiekcie Target (QNX Neutrino) kod źródłowy nr 3 z laboratorium 3, postępujemy zgodnie z poleceniami na stronie 43. Budujemy plik wykonywalny poleceniem:

```
qcc −Wall hello .c −o hello2
```
Przy próbie uruchomienia na platformie Target wystąpi następujący błąd: ksh: ./hello2: can't access shared library.

W celu poprawnego wykonania programu, podczas budowania pliku wykonywalnego, należy dodać flagę –V gcc\_ntox86\_64. Szczegóły znajdują się w [dokumentacji.](http://www.qnx.com/developers/docs/6.5.0/index.jsp?topic=%2Fcom.qnx.doc.neutrino_prog%2Fdevel.html)

qcc −Wall -V gcc\_ntox86\_64 hello .c −o hello2

 Uwaga: w trakcie otwierania obrazu systemu operacyjnego w VMware Player możemy spotkać się z błędem związanym z wirtualizacją. W takiej sytuacji konieczne jest uruchomienie usługi virtualization technology z poziomu BIOS-u. Sposób w jaki należy to zrobić będzie się różnił w zależności od posiadanej płyty głównej.

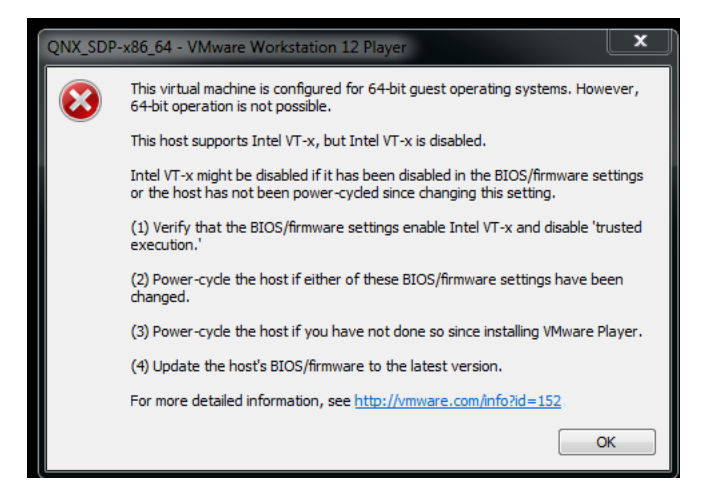